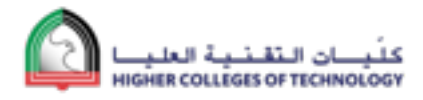

Educational Technology Department

# **M107: Using eTexts to Enhance Student Engagement**

#### **Assessment - Using VitalSource Platform**

### **Overview**

The M107 module will form part of the proposed system wide Introductory Certificate in Online Learning (Click on this [link](http://edtech.hct.ac.ae/services/training-pd/framework/) to view the [HCT EdTech PD Certification Framework\)](http://edtech.hct.ac.ae/services/training-pd/framework/). In this module participants will gain skills in integrating eText into the features of Blackboard making it more interactive. They will also be introduced to the features of the mobile apps associated with the eTexts. Since this module demands evidence of completion, participants are expected to demonstrate their competency by also producing evidence of having passed on these skills to their peers at their respective colleges.

#### **PD credits**

5 hours ( 2 hours face-to-face + 3 hours blended)

*Competency 1: The participant can apply the skills gained from attending the eText workshop ( due date: within 2 weeks)*

#### **Please read the following instructions and complete the tasks**

- 1. Task 5 needs to be completed on an iPad. All other tasks need to be completed on a MacBook or Windows PC.
- 2. Please make sure you are using the Chrome Browser with "pop-ups" enabled/unblocked
- 3. Login to the Blackboard website <http://mylearn.hct.ac.ae> as an instructor with your HCT portal username and password.
- 4. Click on one of your "Courses" that have access to a Vital Source eTextbook.
- 5. Add a Content Area menu item by clicking on the "+" sign in the top left hand corner and call it "TestArea" and make it "Available to users".

#### **Task 1: Integrating eText with a discussion board - 10%**

*After this task your screen should look similar to this.*

# **Test Area**

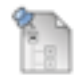

#### Forum to discuss Database Approach

Read the chapter below and discuss the topic 'Database Approach' here. This discussion thread constributes 5% towards your final assessment.

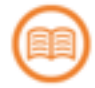

#### **Management Information Systems, 2nd Edition**

3.2 The Database Approach

Author: R. Kelly Rainer **VBID:** 9781118547816

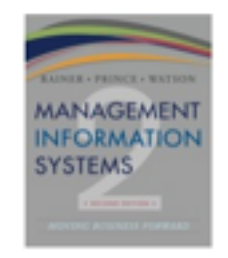

#### **Steps to complete Task 1:**

#### **Adding a Discussion Board item in Bb Learn:**

- Go into the content area called "TestArea"
- Click on "tools" Click on "Discussion Board" Click on "create new forum"
- Type in the name of your new forum and click "submit"
- Choose "Select a discussion Board Forum" and choose your forum and click "next"
- Enter appropriate description and click SUBMIT
- Click on the newly created Forum to start a new 'Thread' by selecting 'Create Thread'
- Enter appropriate Thread 'topic' and description and choose SUBMIT

#### **Linking to a Chapter of your eTextbook**

- Now click on the 'Test Area' link on the left hand side (Course Menu)
- On the right hand side pane of your section, hover your mouse over 'Partner Content' and choose 'Bookshelf by VitalSource'
- From the three options presented, click on 'Add Links from Adopted eTextbooks'
- Your eTextbook should already appear as selected (choose SUBMIT now)
- You will be presented with a list of topics/chapters and sub-chapters with checkboxes alongside to select a relevant chapter or sub-topics (if your eTextbook has a Table of Contents defined)
- Select a subtopic relevant to your discussion board topic (from above) and choose 'Add Links' to add the topic as an item below your discussion board forum.

**TASK 1 OBJECTIVE:** After the completion of task 1 you should be able to link a specific eTextbook chapter/sub-topic from the Vital Source platform and combine the discussion board tool of Bb Learn to create a discussion topic/task that provides students an engaging learning experience.

# **Task 2: Integrating eText with an embedded YouTube Video - 10%**

*After this task your screen should look similar to this.*

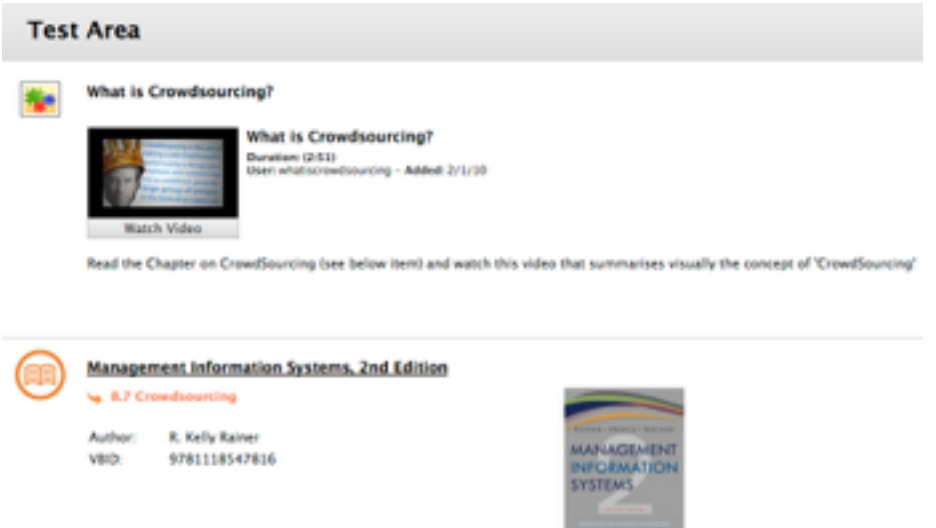

#### **Steps to complete Task 2:**

#### **Adding a YouTube video (Mashup) in Bb Learn:**

- Go into the content area called "TestArea"
- Click on "Build Content" click on "item"
- Under "Content information" give your video a name
- In the text-box click on "Mashups" and choose "YouTube" video.
- Search for any relevant topic dealing with the subject area.
- click "Select" to choose the video that you want to use and click "submit"

#### **Linking to a Chapter of your eTextbook**

- Now click on the 'Test Area' link on the left hand side (Course Menu)
- On the right hand side pane of your section, hover your mouse over 'Partner Content' and choose 'Bookshelf by VitalSource'
- From the three options presented, click on 'Add Links from Adopted eTextbooks'
- Your eTextbook should already appear as selected (choose SUBMIT now)
- You will be presented with a list of topics/chapters and sub-chapters with checkboxes alongside to select a relevant chapter or sub-topics (if your eTextbook has a Table of Contents defined)

• Select a subtopic relevant to your discussion board topic (from above) and choose 'Add Links' to add the topic as an item below your discussion board forum.

**TASK 2 OUTCOME:** After the completion of task 2 you should be able to deep link to a specific eTextbook chapter/sub-topic from the Vital Source platform while combining a mashup tool of Bb Learn to demonstrate/present a concept/chapter/topic information using a video which provides students an engaging learning experience.

#### **Task 3: Creating a customised table of contents from the eText - 10%**

*After this task your screen should look similar to this.*

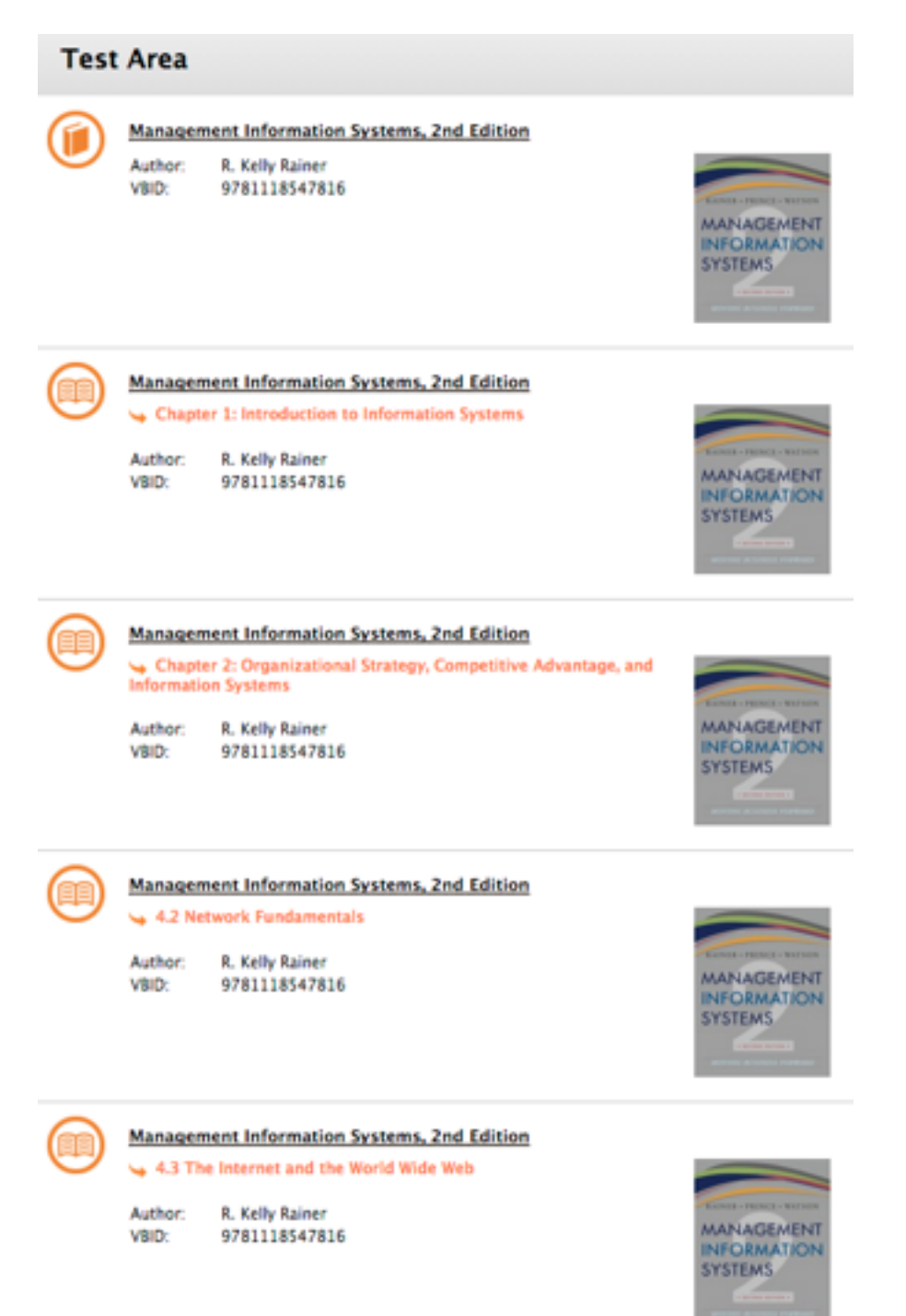

#### **Steps to complete Task 3:**

#### **Adding a deep link to a chapter of your eTextbook:**

- Click on the 'Test Area' link on the left hand side (Course Menu)
- On the right hand side pane of your section, hover your mouse over 'Partner Content' and choose 'Bookshelf by VitalSource'
- From the three options presented, click on 'Add Links from Adopted eTextbooks'
- Your eTextbook should already appear as selected (choose SUBMIT now)
- You will be presented with a list of topics/chapters and sub-chapters with checkboxes alongside to select a relevant chapter or sub-topics (if your eTextbook has a Table of Contents defined)
- Select a subtopic relevant to your discussion board topic (from above) and choose 'Add Links' to add the topic as an item below your discussion board forum.

**TASK 3 OBJECTIVE:** After the completion of task 3 you should be able to integrate deep links to specific eTextbook chapters/sub-topics from the Vital Source platform to create a tailored or customised table of contents item that ensures students are directed to specific chapters through a modular approach enabling personalised learning from within their Bb Learn sections.

#### **Task 4: Creating an assignment (Case Study) linked to an eText - 10%**

*After this task your screen should look similar to this.*

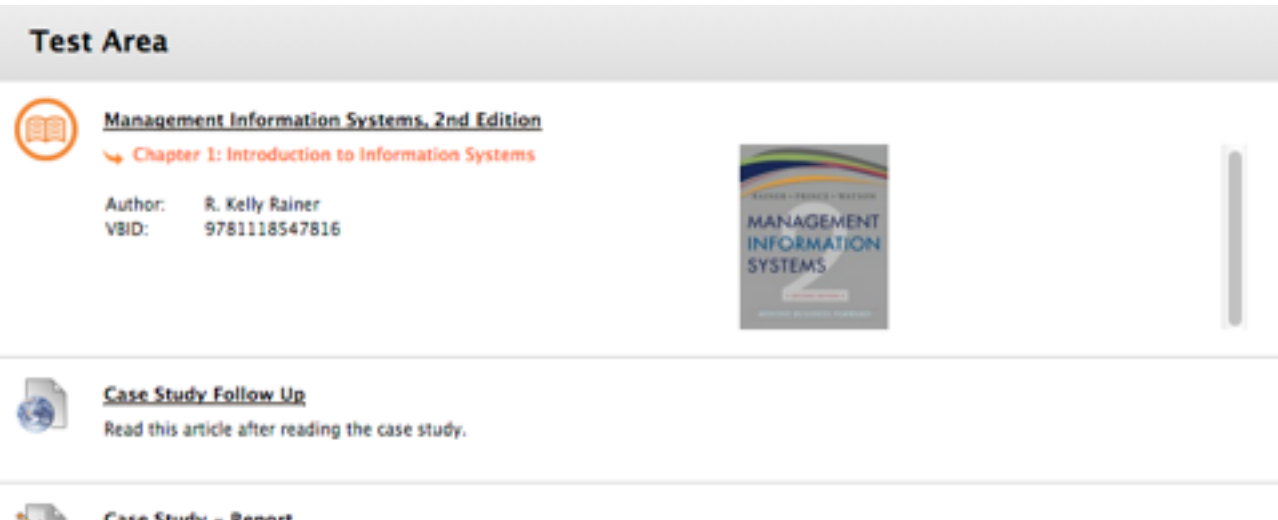

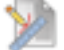

#### **Case Study - Report**

Prepare a report titled 'Case Study Analysis' based on the case study above. Your report should be approx. 1000 words and electronically<br>created using MS WORD or PAGES (for Mac). This document should then be uploaded in th

Assignment (Case Study) addresses LO1, LO2 and LO4

#### **Steps to complete Task 4:**

## **Linking to a Chapter of your eTextbook**

- Now click on the 'Test Area' link on the left hand side (Course Menu)
- On the right hand side pane of your section, hover your mouse over 'Partner Content' and choose 'Bookshelf by VitalSource'
- From the three options presented, click on 'Add Links from Adopted eTextbooks'
- Your eTextbook should already appear as selected (choose SUBMIT now)
- You will be presented with a list of topics/chapters and sub-chapters with checkboxes alongside to select a relevant chapter or sub-topics (if your eTextbook has a Table of Contents defined)
- Select a subtopic relevant to your discussion board topic (from above) and choose 'Add Links' to add the topic as an item below your discussion board forum.

### **Adding a web link relating to a specific assignment topic of the eTextbook:**

- Go into the content area called "TestArea"
- Hover your mouse over the "Build Content" menu and click on "Web link";
- Enter the name of the web link e.g. 'Case Study Follow Up'
- Enter the web address/URL
- Provide additional information within the description box;
- Click "submit"

# **Adding an assignment relating to a specific topic in the eTextbook:**

- Go into the content area called "TestArea"
- Hover your mouse over the "Assessments" menu and click on "Assignments"; provide additional information within the description box; choose the number of attempts and click on "SUBMIT"
- Type in a suitable title for this Assignment and click "submit"

**TASK 4 OBJECTIVE:** After the completion of task 4 you should be able to utilise deep linking feature to introduce specific chapters of the eTextbook, while adopting the assignment tool of Bb Learn through which you will create a specific assessment item for your students. The task will also help you provide students an external web resource as an example to assist them in their final submission of their assessment.

# **Task 5: Using the Vital Source 'Bookshelf' iPad app - 10%**

- Download the Vital Source app 'Bookshelf' from the App Store on your iPad
- Login with your HCT instructor account
- You should see all the textbooks you have access to. If not, select 'Update Booklist'.
- Try highlighting text by tapping on the text and clicking on "Highlight"
- Try making notes by tapping on the text and clicking on "Add a note", giving it a title and typing in a note.
- Try sharing your notes experiment with sharing options like 'private', 'friends', 'public'
- Try different highlights to categorise your notes e.g. 'exam notes', 'important reading'
- To search the book click on the magnifying glass icon on the top right hand pane and search for any text either in the "page", "chapter" or "book"
- When you have completed task 5, go back to the Blackboard version of the textbook and see that all your highlights and notes have been synchronised from the iPad.

# *Competency 2: The participant has the skills to deliver a workshop to his/her colleagues as part of the Train-the-trainer program (Due date: within 4 weeks)*

# **Task 6: Deliver eText training to a group of colleagues at your local college - 25%**

- Take your participants through the same five tasks above.
- Take 2 pictures of your classroom setup while the course is being delivered
- record the participant names and the Blackboard course codes/course names/sections that they worked on.

# **Task 7: Conduct a survey with your participants - 25%**

• Create an anonymous online survey for your participants. You can use any online survey tool such as "survey monkey". Use the following questions:

#### Scale:

Use the following scale for the first 9 questions.

- 1 =Strongly Agree
- 2 =Agree
- 3 =Neither Agree nor Disagree
- 4 =Disagree
- 5 =Strongly Disagree

# 6 =Not Applicable First 9 Questions:

- *A. The facilitator presented the course in a clear and understandable way.*
- *B. The facilitator displayed good knowledge of the content and provided appropriate answers to questions.*
- *C. The facilitator was punctual, made good use of the allocated time and had good classroom management skills.*
- *D. The facilitator provided sufficient learning materials (Slides, texts, multimedia etc).*
- *E. The facilitator communicated the course expectations, pre-course and post-course tasks and handled email queries and phone calls in a timeous and professional manner.*
- *F. This course adds value to my knowledge and skills and will be very beneficial to my teaching and professional career.*
- *G. I would be interested in a follow up session in the near future.*
- *H. The course was more or less pitched at the right learning level for me.*
- *I. The time allocation was sufficient to communicate the essential information.*

#### 10th Question (Should be open ended text-box)

*Please enter any other comments that may be useful in improving the way the course is run in future.*

#### **Deliverables (What you need to hand in to gain credit for the course)**

Email the following details to the EdTech using the email address [edtech\\_training@hct.ac.ae.](mailto:edtech_training@hct.ac.ae)

- Checklist/Disclaimer Form
- Scanned/Electronic copy of the attendance sheet of your participants
- The two pictures of your classroom setup
- The results of your participants (other faculty you have trained) survey